## PROCEDURA PER L'ACCESSO ALL'ACCOUNT ISTITUZIONALE E PARTECIPAZIONE ALLE VIDEO LEZIONI con un computer

Questo breve tutorial vi illustrerà come usare il vostro account istituzionale per partecipare alle video lezioni utilizzando un telefono.

**1.** Aprire l'App Store o Google Play Store e scaricare l'app Google Meet

- **2.** Entrare nelle IMPOSTAZIONI del proprio telefono
- **3.** Cliccare su Google Impostazioni Google

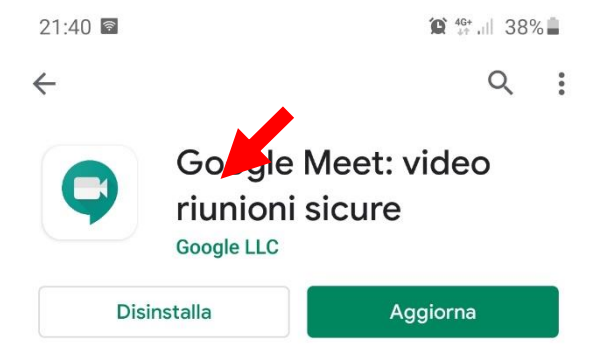

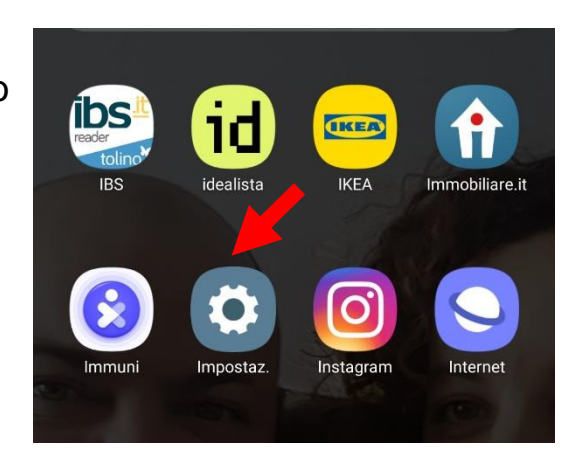

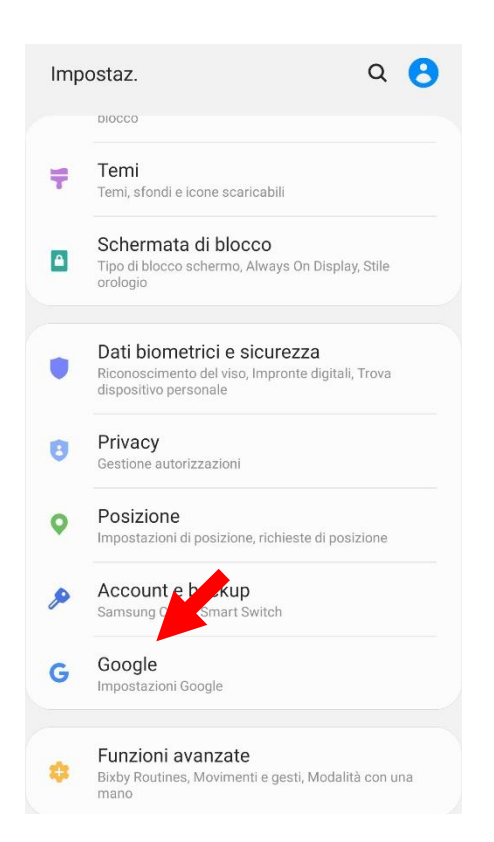

**4.** Si apre questa schermata (in questo caso già è presente l'account istituzionale). Cliccando sul tendina indicata della freccia si può aggiungere u altro account nel dispositivo.

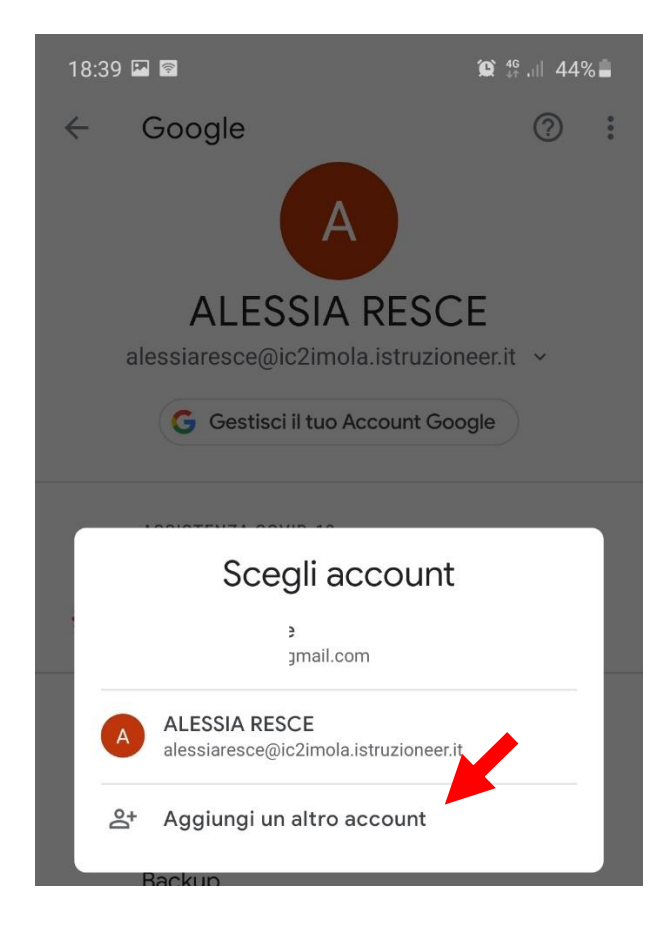

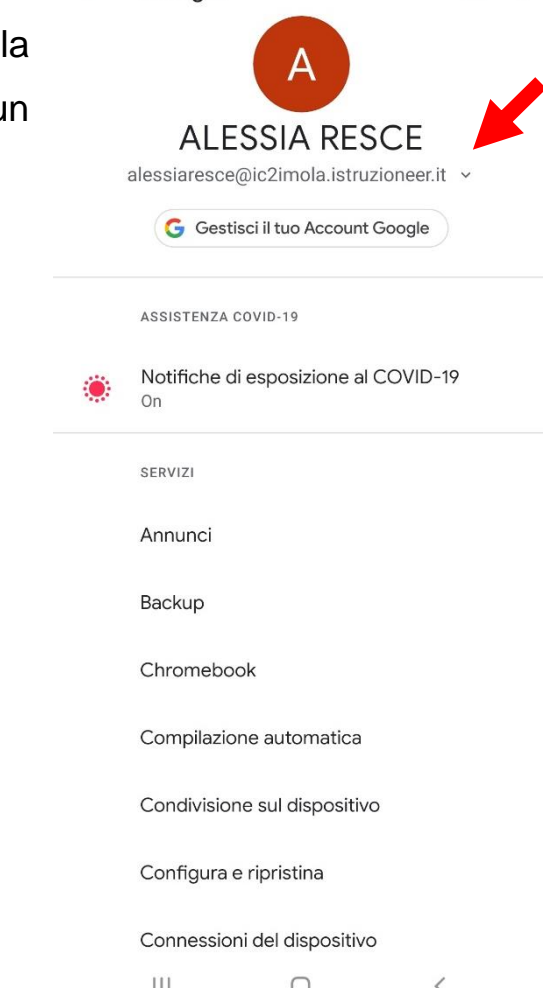

 $\circledcirc$ 

 $\frac{1}{2}$ 

 $\leftarrow$ 

Google

- **5.** Inserire nel campo bianco il proprio indirizzo di posta istituzionale; fare attenzione a scrivere bene l'indirizzo che è formato da cognome.nome@ic2imola.istruzioneer.it
- **6.** ATENZIONE se si hanno due nomi o due cognomi questi sono scritti entrambi senza spazi e non sono riportati né accenti né apostrofi, ad esempio Se l'utente si chiama ROSSI D'ALBA MARIO NICOLO' il suo account sarà $\rightarrow$

rossidalba.marionicolo@ic2imola.istruzioneer.it

Google

Accedi Utilizza il tuo Account Google. Ulteriori informazioni

Indirizzo email o numero di telefono

Non ricordi l'indirizzo email?

Crea un account

Avanti

 $\bigcirc$ 

 $\overline{\left\langle \right\rangle }$ 

- **7.** Inserire la PASSWORD, se si è al primo accesso inserire la password fornita dalla scuola e poi seguire le indicazioni per cambiarla.
- **8.** Aprire l'app Google Meet

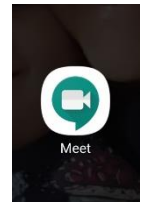

- **9.** Si apre questa schermata dove sono elencate le video lezioni (l'app le chiama riunioni) che sono state programmate dall'insegnante pe rla giornata. Basta cliccare su PARTECIPA per assistere alla video lezione
- **10.**Se non si vedono riunioni in programma scorrere con il dito da sinistra verso destra per aprire questa finestra di dialogo:

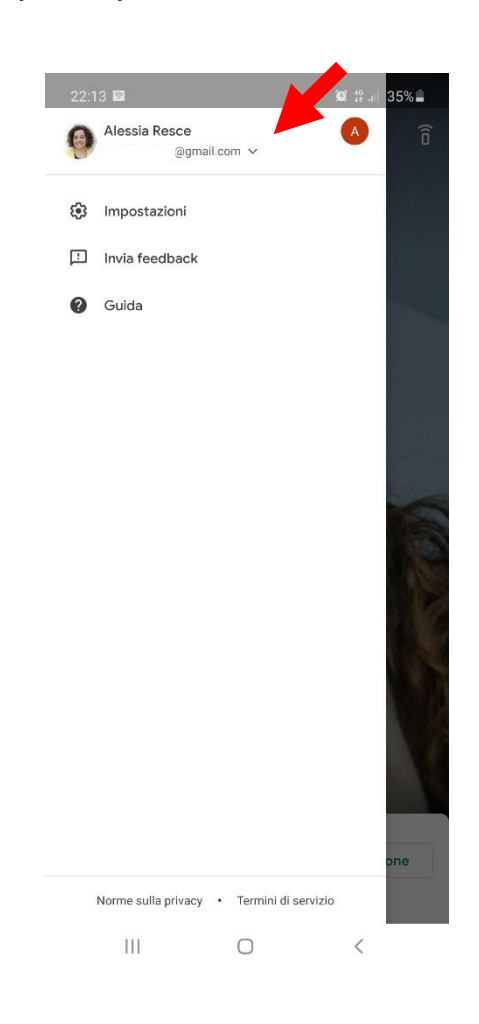

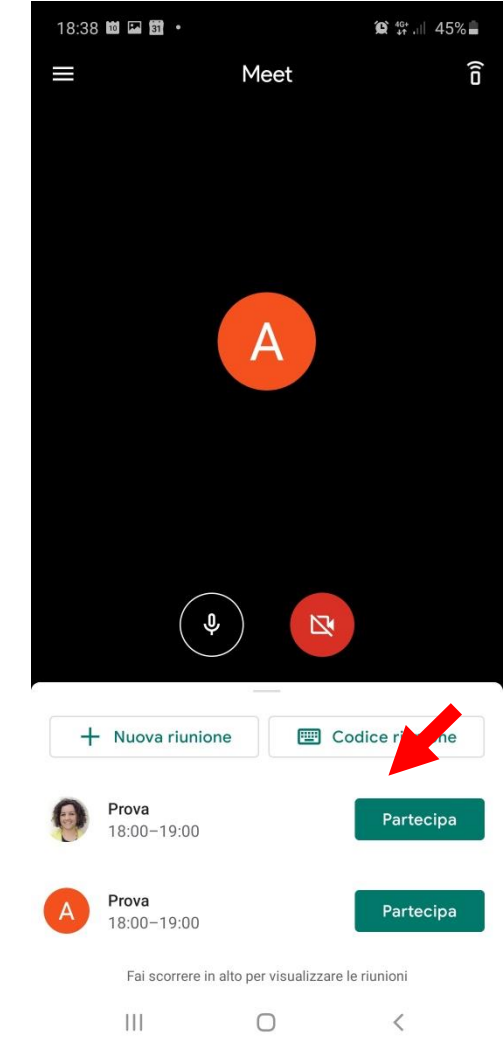

## **11.** Cliccare sulla tendina che trovate di fianco all'indirizzo email in uso nell'app.

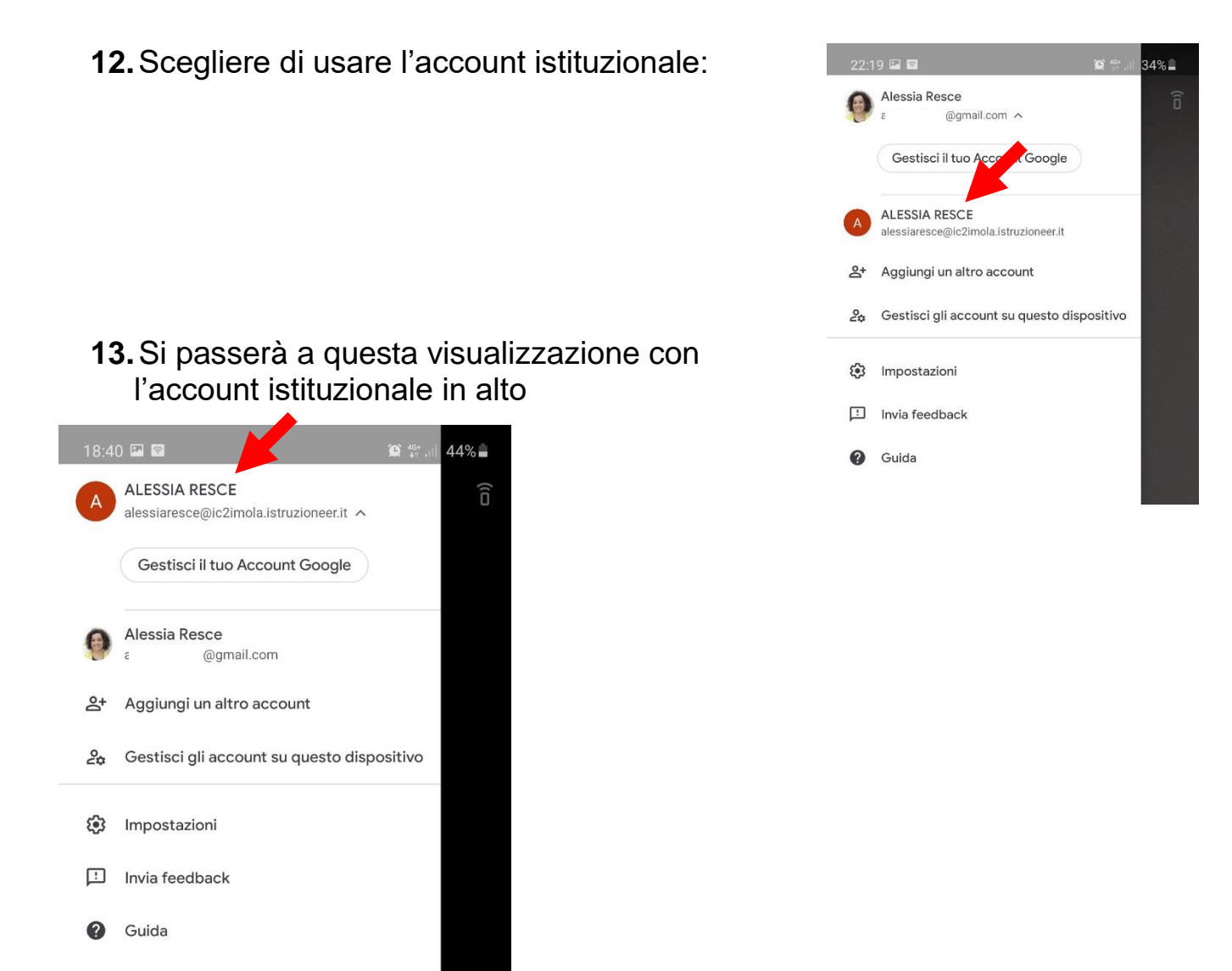

- **14.**Dopo essere entrati potete disattivare la VIDEOCAMERA e disattivare il MICROFONO; seguire le indicazioni **dell'insegnante**.
- **15.** Per uscire dalla videolezione si deve cliccare sul pulsante centrale che ha il simbolo della cornetta colorato di rosso.

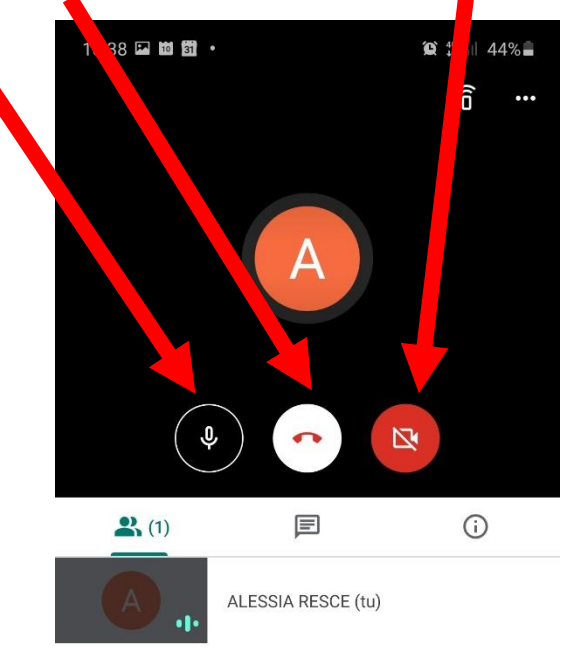